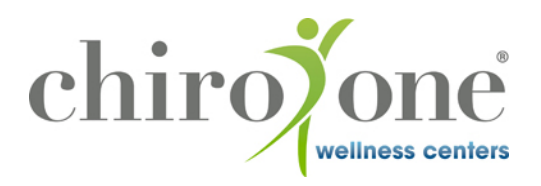

## **Joining Chiro One Zoom Telemedicine appointment on your DESKTOP**

- 1. Download and install the zoom desktop client for meetings (https://zoom.us/download)
- 2. Open the zoom desktop application
- 3. Click "Join a Meeting"
- 4. Enter your meeting id
	- a. This is a 9, 10, or 11 digit number that will be provided to you from your clinic team
	- b. Put that number in where it says "Meeting ID or Personal Link Name"
- 5. Enter your name as the display name
- 6. Make sure "Do not connect to audio" and "Turn off my video" are NOT checked
- 7. Click "Join" to connect to your doctor for your telemedicine appointment

## **Joining Chiro One Zoom Telemedicine appointment on your PHONE**

- 1. Download the Zoom mobile app from the Google Play Store/App Store
- 2. Open the Zoom mobile app
- 3. Tap "Join a Meeting"
- 4. Enter your meeting id
	- a. This is a 9, 10, or 11 digit number that will be provided to you from your clinic team
	- b. Put that number in where it says "Meeting ID"
- 5. Enter your name as the display name
- 6. Make sure "Don't Connect To Audio" and "Turn Off My Video" are NOT switched on
- 7. Tap "Join" to connect to your doctor for your telemedicine appointment